# HOW IT WORKS

care

Your Electronic Diffusion Tube (EDT) records air quality data by measuring polluting gas concentration with an electrochemical gas sensor. Using an an Android gateway device (mobile phone or tablet), data is downloaded from the EDT using the AQGateway App and then transferred to www.AQGateway.com where it is processed. This data is then available for review or downloading. The AQGateway App is currently available only on Android Android devices.

**EDT - Getting Started** 

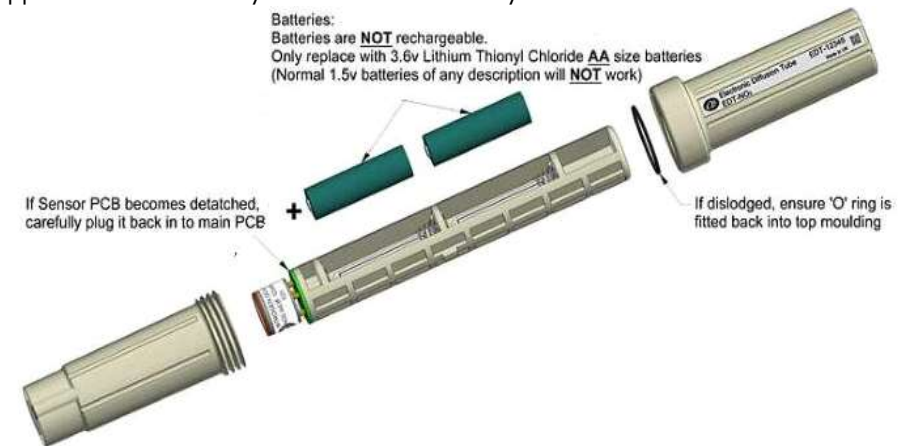

# ACTIVATING YOUR ACCOUNT AND INITIALISING YOUR YOUR EDT

#### **STEP 1: CHECK BATTERIES**

The EDT is fitted with long life non-rechargeable batteries. confirm the two batteries are fitted. If the batteries are not fitted fitted and need to be installed (USA regulations demand that batteries must be shipped separately), then go to www.AQGateway.com for instructions on how to correctly fit the batteries. Note that it can take at least two hours for the EDT sensor to stabilise after a battery change. Unscrew the EDT to

#### STEP 2: ACTIVATE YOUR ACCOUNT

- Go to www.AQGateway.com and log on using your registered email address and supplied password as detailed on the despatch notification notification email you received.
- On logging into www.AQGateway.com, for the first time, you will be asked to reset your password.
- Once you have logged in to www.AQGateway.com,, select [Get a PIN] from the menu on the left.. This PIN is required to allow access to the AQGateway AQGateway App.

1

• On the settings screen, select [+ Get a PIN for a New Gateway Device] from the  $\,$ middle of the screen.

**EDT - Getting Started** 

- $\bullet$  In the pop up box, enter a name that identifies the android mobile / tablet device that you intend using with your EDT
- $\bullet$  A PIN number, which is valid for 3 hours, will be displayed. You can generate a new PIN at any time for other devices as required. Make a note note of this PIN
- Go to Google Play Store and download the AQGateway App (android only)
- $\bullet$  On opening the App for the first time, you will be asked to enter a PIN. Enter the PIN that you have generated from .www.AQGateway.com

#### STEP 3: ACTIVATE YOUR EDT

Gatey

- Having downloaded the AQGateway APP and entered the PIN, PIN, the AQGateway App opens on the PICK YOUR EDT screen
- On the PICK YOUR EDT screen, the ID of all EDT's within Bluetooth Bluetooth range will be listed. However, you can only connect to the EDT registered to your organization. Blocked EDT's will have  $\bigcirc$  beside the EDT identifier.
- $\bullet$  Select your EDT– your EDT Identifier is on the side of the EDT casing.
- $\bullet$  To erase any data collected during transit, select the Settings icon, at the top right of the App Screen<sup>3</sup>
- Select [Erase EDT] and select OK on the warning message

## YOUR EDT IS NOW READY TO USE

# SETTING UP AIR QUALITY MONITORING PARAMETERS

#### STEP 1: SELECT MODE

- There are two modes of operation STATIC which is the default monitoring mode and ROAMING – which is in Beta and available for use.
- $\bullet$  ROAMIING mode records location data in addition to air quality measures and requires that the gateway device remains connected and and within Bluetooth range of the EDT for the duration of the ROAMING session.

#### STEP 2: SET THE LOGGING INTERVAL ON YOUR EDT

- From the logging interval drop down, select the desired logging interval with a minimum interval of 1 second and a maximum interval of 1 hour. hour.
- $\bullet$  Once the interval is selected, press [Update Log Interval]. The updated log interval will be displayed.

## YOUR EDT IS NOW MONITORING AIR OUALITY

If the EDT is to be used in a fixed location, please follow the instructions overleaf for Wall and post mounting.

2

# **EDT - Getting Started**

## RETRIEVING EDT DATA

Gate

To retrieve your EDT data, you must use the AQGateway App to download the data from the EDT and transfer it to the Cloud for processing in www.AQGateway.com

- from the EDT and transfer it to the Cloud for processing in www.AQGateway.com<br>• Open the AQGateway App and from the Pick Your EDT screen, select the required EDT.
- $\bullet$  Select [Download Data] as data is downloaded, a progress bar is displayed.
- $\bullet$  Once the download is finished, select [Upload Data]. This will upload the batch to your account on www.AQGateway.com.
- Once uploaded, your data is automatically processed in the Cloud at www.AQGateway.com.

# THE EDT DATA IS NOW UPLOADED AND AVAILABLE AT www.AQGateway.com

# VIEWING AND DOWNLOADING EDT DATA

- Using your registered email address and your password password, logon to www.AQGateway.com.
- $\bullet$  The website opens at the Dashboard page which lists all uploaded record sets – referred to as batches - from your organisation and the processing status of each Batch. A search option is available.
- Once the batch status is processed, click on the batch.
- $\bullet$  This will open the Batch Detail screen. From here, data can be downloaded or viewed online, in graphical format, using Grafana by selecting selecting the [Time plots] feature.
- $\bullet$  Each downloaded batch downloads as a zip and includes the processed data and source files.

For more information, please go to www.AQGateway.com or email info@AQGateway.com

# **EDT - Getting Started**

## WALL AND POST MOUNTING

Gatey

The EDT external housing can be attached to a post or wall for fixed fixed site use. Slide the EDT module through the fixing clip as shown, with the Alphasense icon pointing up in  $\;$ the external housing and the membranes facing downward, with the wide portion of

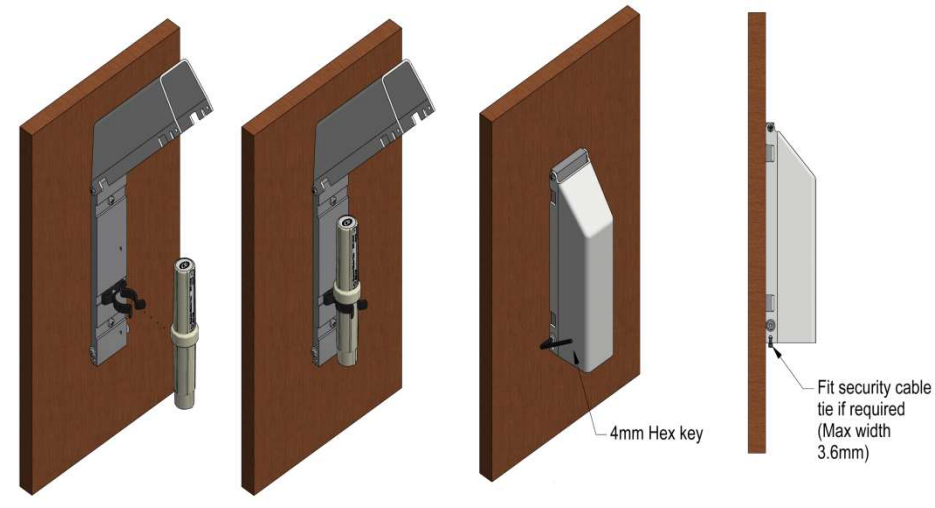

the unit touching the clip. Close the lid and gently nip the sides together together to fit under the screw heads. Tighten screws firmly with a 4mm Hex key. For For security, a cable tie

may be threaded through the complete assembly as shown if required. This provides a clean look, inconspicuous appearance and weather protection for the EDT. An additional hole allows you to fit your own security tag to avoid tampering or theft

Wall mounted The external housing allows a flush fit to a flat surface.

Post mounted The EDT external housing is designed to accommodate the "Tam Torque" system commonly used in industry. The two machined recesses allow the "Tam Torque" strap to sit flush to the back plate when the outer lid is down. Cable ties can also be used. The EDT is ideally located between 2 and 3 meters from the ground and out of direct sunlight.

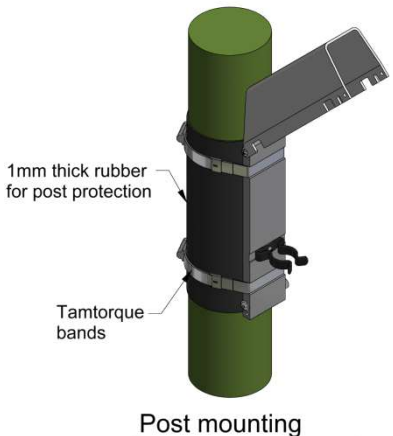

Use 2 off suitable tamtorque bands (or cable ties) located in slots in backplate as shown

June 2020

4